# **Setting a Passcode for a Zoom Meeting**

## **Setting a Passcode for a Zoom Meeting**

Starting September 27th, Zoom will require that all meetings have a Passcode or a Waiting Room enabled. By default, MIT Zoom accounts will automatically have the waiting room enabled.

On this page:

0

**[Overview](#page-0-0)** [Recommendations](#page-0-1) [Set a Passcode for Your Zoom Meeting](#page-0-2) [See Also](#page-1-0) [Have Questions or Still Need Help?](#page-1-1)

#### <span id="page-0-0"></span>**Overview**

Protect your virtual interactions and minimize disruption, intentional or unintentional, to your Zoom meetings and online classes by managing access and features to ensure a positive and productive teaching, learning, and working environment.

Zoom has published a blog post [with several recommendations](https://blog.zoom.us/wordpress/2020/03/20/keep-the-party-crashers-from-crashing-your-zoom-event/).

The instructions below were created on the Zoom desktop app for MacOS. Other platforms and devices will vary slightly.

#### <span id="page-0-1"></span>**Recommendations**

To reduce disruption to your Zoom sessions from those who are not the intended invitees, MIT strongly recommends the following guidelines for all MIT Zoom meeting hosts:

- For sessions that are part of our remote teaching effort, we strongly urge allowing only Touchstone-authenticated participants.
- For uses other than remote teaching, if non-MIT attendees are invited, we strongly recommend requiring a meeting passcode.

MIT does not recommend allowing attendees to join any Zoom session without requiring either a passcode or Touchstone authentication.

### <span id="page-0-2"></span>**Set a Passcode for Your Zoom Meeting**

Require a passcode to enter the room that you communicate only to attendees. This option is set during meeting scheduling.

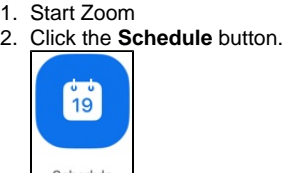

Schedule

- 3. Under **Meeting Options** select **Require meeting passcode**
- 4. Specify a [strong passcode](http://kb.mit.edu/confluence/display/istcontrib/Strong+Passwords)

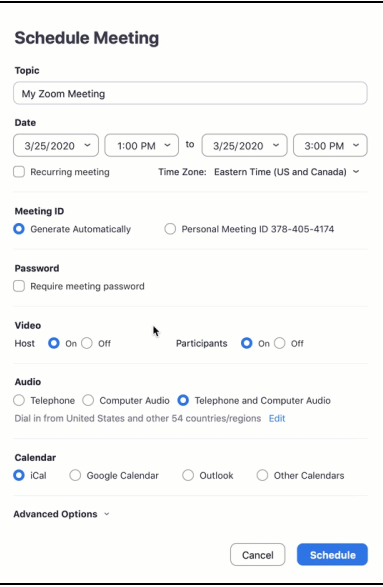

5. Be sure to click **Schedule** to save your settings and schedule your meeting. Result: Only users who have the passcode will be able to join your meeting. Be sure to let your participants know the passcode far enough in advance of the meeting they will be able to attend.

#### <span id="page-1-0"></span>**See Also**

- [Frequently Asked Questions about Zoom Security](http://kb.mit.edu/confluence/display/istcontrib/Frequently+Asked+Questions+about+Zoom+Security)
- [Limiting Access and Reducing Disruptive Behavior in Zoom](http://kb.mit.edu/confluence/display/istcontrib/Limiting+Access+and+Reducing+Disruptive+Behavior+in+Zoom)
- [Setting up Your Zoom Personal Room](http://kb.mit.edu/confluence/display/istcontrib/Setting+up+Your+Zoom+Personal+Room)
- [Zoom Landing Page](http://kb.mit.edu/confluence/display/istcontrib/Zoom+Landing+Page)

#### <span id="page-1-1"></span>**Have Questions or Still Need Help?**

[Contact the IS&T Service Desk](https://ist.mit.edu/help)